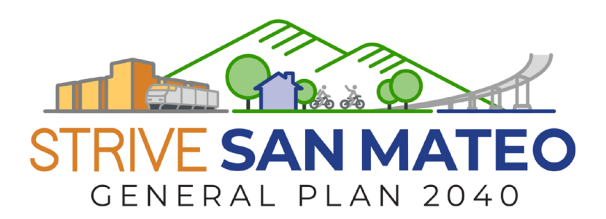

# *Colaboración Virtual Guía de Participación Para la Reunión*

Antes de que comience la reunión, les damos gracias por compartir su tiempo y conocimiento con nosotros. Esta guía ayudará a explicar qué esperar y cómo maximizar nuestra capacidad de comunicación durante la reunión.

## **INTRODUCTION**

Esta colaboración virtual se llevará a cabo a través de Zoom, una plataforma de video / audio conferencia. Puede unirse por computadora, tableta o teléfono inteligente con conexión al internet. Si no puede unirse por computadora, tableta o teléfono inteligente con conexión al internet, puede llamar a la reunión desde un teléfono sin conexión al internet, pero no podrá ver la presentación y otros materiales de la reunión para tener un buen dialogo. ¡Esperamos que participe por video y audio para tener una discusión colaborativa!

La reunión incluirá una presentación que presenta la Actualización del Plan General de San Mateo, a continuación habrá una sesión interactiva con otros miembros de la comunidad de San Mateo para revisar y comentar sobre los tres borradores de uso de la tierra y alternativas de circulación. El borrador de las alternativas de uso de la tierra y circulación considera diferentes enfoques para planificar futuras viviendas, trabajos, áreas comerciales y formas de viajar por la ciudad durante los próximos 20 años. No elegiremos entre las alternativas en esta reunión. Preguntaremos a la comunidad si esta es la variedad correcta de alternativas para estudiar y evaluar más a fondo.

## **COMO UNIRSE A LA REUNIÓN**

Para participar en la reunión virtual, no necesita tener una cuenta de Zoom. Si lo desea, puede crear una cuenta de Zoom para probar sus capacidades de video y audio y familiarizarse con la plataforma de conferencias de antemano, pero no es obligatorio participar en una reunión de Zoom.

Unirse a la reunión de Zoom por **computadora o computadora portátil** le ofrecerá las mejores capacidades de audio y video. No necesita llamar por separado para el audio si su computadora / computadora portátil ya tiene capacidades de micrófono incorporadas. Para poder participar en la llamada de Zoom, necesitará tener la versión de Zoom más reciente y/o tener el sistema operativo más actualizado en su teléfono/computadora. **Por favor compruebe que haiga actualizaciones disponibles para su sistema operativo y la nueva versión de Zoom antes de la reunión**. Para obtener más información sobre los requisitos del sistema de Zoom, haga clic [AQUÍ.](https://support.zoom.us/hc/en-us/articles/201362023---System---Requirements---for---PC---and---Mac)

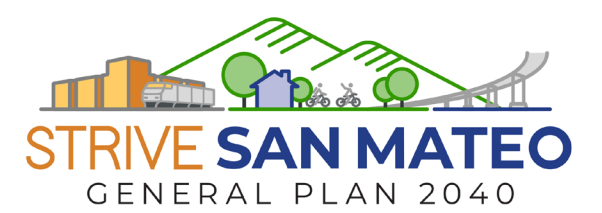

Si no puede unirse a la reunión de Zoom por cualquiera de los métodos mencionados o si tiene alguna pregunta o preocupaciones sobre el uso de Zoom, comuníquese con Allison Giffin por el siguiente correo electrónico: [agiffin@placeworks.com.](mailto:lklein@placeworks.com)

## **INSTRUCCIONES**

### **DISPOSITIVOS PREFERIDOS**

### **Computadora/Computador portátil**

- 1. Haga clic en el enlace Zoom de la reunión que se proporciona en el correo electrónico de invitación. El enlace comienza con http: //zoom.us/j / ... seguido de un conjunto de números, que es el número de ID de la reunión.
- 2. Después de hacer clic en el enlace de la reunión de Zoom, se le pedirá que descargue el software de Zoom. Siga las indicaciones y haga clic en "Abrir zoom" o "Open Zoom".
- 3. Zoom se iniciará automáticamente y lo conectará a la reunión.
- 4. Si no puede usar el micrófono incorporado de su computadora o computadora portátil, también necesitara llamar por teléfono para que le sirva de audio. La aplicación de Zoom proporcionará automáticamente opciones con números para llamar; los números para llamar también serán incluidos en su invitación de la reunión de Zoom. Cuando se le solicite por teléfono, ingrese tanto su ID de reunión como los números de ID de participante.

#### **Tablet**

- 1. Descargue la aplicación Zoom (gratis) antes de la reunión.
- 2. Abra la aplicación Zoom, haga clic en el icono "Unirse" o "Join" e ingrese el número de ID de la reunión que se puede encontrar en la invitación a la reunión de Zoom.
- 3. Alternativamente, puede unirse haciendo clic en el enlace Zoom de la reunión provisto en el correo electrónico de invitación a través de su tableta. El enlace comienza con http: //zoom.us/j / ... seguido de un conjunto de números, que es el número de ID de la reunión. La aplicación Zoom descargada se iniciará automáticamente y lo conectará a la reunión.

### **OTRAS OPCIONES**

#### **Teléfono Inteligente con Conexión al Internet**

1. Si no puede unirse por computadora / computadora portátil o tableta, descargue la aplicación Zoom (gratis) en su teléfono inteligente con conexión al internet antes de la reunión. Tenga en cuenta que no podrá ver la presentación y materiales de reunión con la misma calidad en comparación con las opciones preferidas enumeradas anteriormente.

**[www.StriveSanMateo.org](http://www.strivesanmateo.org/)**

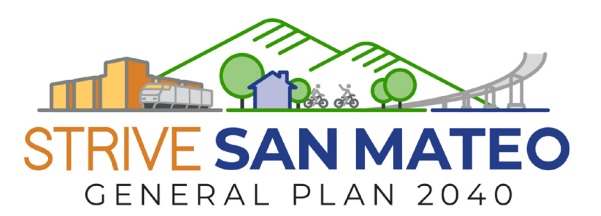

- 2. Abra la aplicación Zoom, haga clic en el icono "Unirse" o "Join" e ingrese el número de ID de la reunión que se puede encontrar en la invitación a la reunión de Zoom.
- 3. Alternativamente, puede unirse haciendo clic en el enlace Zoom de la reunión provisto en el correo electrónico de invitación a través de su teléfono inteligente con conexión al internet. El enlace comienza con http: //zoom.us/j / ... seguido de un conjunto de números, que es el número de ID de la reunión. La aplicación Zoom descargada se iniciará automáticamente y lo conectará a la reunión.

#### **Solo Por Teléfono**

- 1. Si no puede unirse por computadora/ computadora portátil, tableta o teléfono inteligente con conexión al internet, puede llamar a la reunión con uno de los números indicados en la invitación a la reunión de Zoom. Tenga en cuenta que no podrá ver a los demás participantes, la presentación u otros materiales de la reunión.
- 2. Cuando se le solicite por teléfono, ingrese su número de ID de reunión, que se puede encontrar en su invitación que recibió de la reunión de Zoom.

## **OTROS CONSEJOS PARA LOS PARTICIPANTES DE LA REUNION**

Para ayudarnos a vernos, escucharnos y celebrar una reunión exitosa, recomendamos los siguientes pasos antes y durante la reunión:

- **Pruebe su Cámara y Micrófono**. Pruebe que su cámara y micrófono funcionen correctamente antes de tiempo y que proporcionen un sonido claro y una calidad de video.
- **Use Audífonos.** Use audífonos conectados al audio de su computadora para que su audio sea lo suficientemente claro y fuerte para los demás y para reducir la posibilidad de algún ruido de fondo.
- **Encuentra un Ambiente Ideal.** Sitúate en un ambiente que esté adentro y que tenga el Internet más confiable. Alguna lámpara o fuente de luz adelante y / o arriba de usted lo ayudará a ser más visible para los demás.
- **Minimice las Distracciones Audibles.** Desactive todas las notificaciones audibles para otros programas, como las notificaciones por correo electrónico, para que no suenen durante la reunión.
- **Use un Cable de Ethernet para el Internet**. Si no tiene WiFi confiable, conéctese a Internet con una conexión de cable física. Esto aumentará la confiabilidad de su Internet y proporcionará mayor velocidad y servicio.
- **Mantenga Materiales de la Reunión Cerca.** Le enviaremos por correo electrónico los materiales de la reunión, incluida una agenda, un folleto y una lista de preguntas de discusión, antes de la reunión. Tenga estos materiales a la mano para consultarlos durante la reunión.

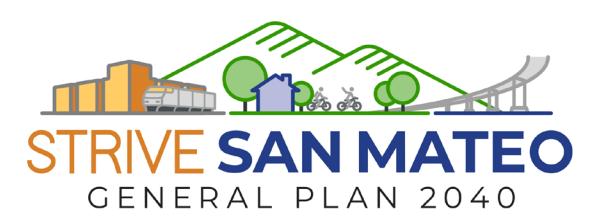

- **Verifique su número de versión de Zoom**. La última versión de Zoom está en constante evolución, por lo que deberá actualizarla para garantizar el acceso a todas las funciones de la reunión. Para verificar su número de versión de Zoom:
	- o Inicie sesión en la aplicación Zoom descargada en su computadora
	- o Haga clic en su foto de perfil y luego en **Buscar Actualizaciones o "Check for Updates"**. Esta ventana le dirá qué versión tiene actualmente.
	- o Si hay una versión más reciente, Zoom la descargará e instalará.
- **Actualice su sistema operativo**. Asegúrese de tener instalada la versión más reciente de Zoom antes del taller. El [sitio de web de Zoom](https://support.zoom.us/hc/en-us/articles/201362023-System-requirements-for-Windows-macOS-and-Linux) especifica los siguientes requisitos para una funcionalidad completa.
	- o Para actualizar su sistema operativo Windows 7, 8, 8.1 y 10:
		- 1. Abra Windows Update haciendo clic en el botón **Inicio o "Start"** en la esquina inferior izquierda. En el cuadro de búsqueda, escriba **Actualizar o "Update"** y luego, en la lista de resultados, haga clic en **Windows Update** o **Buscar Actualizaciones**.
		- 2. Haga clic en el botón **Buscar Actualizaciones o "Check for Updates"** y luego espere mientras Windows busca las últimas actualizaciones para su computadora.
		- 3. Si ve un mensaje que le indica que hay actualizaciones importantes disponibles o que le indica que revise las actualizaciones importantes, haga clic en el mensaje para ver y seleccionar las actualizaciones importantes para descargar o instalar.
		- 4. En la lista, haga clic en las actualizaciones importantes para obtener más información. Seleccione las casillas de verificación de las actualizaciones que desee instalar y luego haga clic en **Aceptar**
		- 5. Haga clic en Instalar Actualizaciones o "Install updates"
	- o Para actualizar su macOS Mojave o posterior, siga estos pasos para mantenerlo actualizado:
		- 1. Elija Preferencias del sistema en el menú Apple, luego haga clic en Actualización de software para buscar actualizaciones
		- 2. Si hay actualizaciones disponibles, haga clic en el botón **Actualizar Ahora o "Update Now"** para instalarlas. O haga clic en "**Más información" o "More Info"** para ver detalles sobre cada actualización y seleccionar actualizaciones específicas para instalar
	- o Para actualizar su versión anterior de macOS, como macOS High Sierra, Sierra, El Capitan o anterior, siga estos pasos para mantenerla actualizada:
		- 1. Abra la aplicación App Store en su Mac

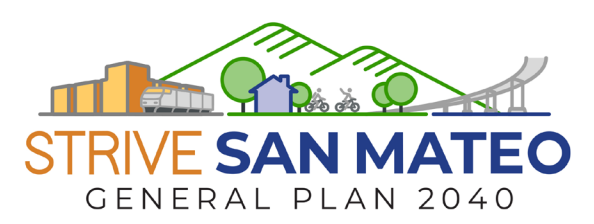

- 2. Haga clic en Actualizaciones o "Updates" en la barra de herramientas de la App Store
- 3. Utilice los botones Actualizar o "Updates" para descargar e instalar las actualizaciones enumeradas.